= $\left(\frac{1}{\alpha} + \frac{1}{d}\right) : \left(\frac{1}{\beta} + \frac{1}{\beta}\right) = \frac{1}{(\beta + c)}d$ 

Suppose one of the questions asked on a survey was "What type of pet do you have?", and the results from 50 people are shown in this table.

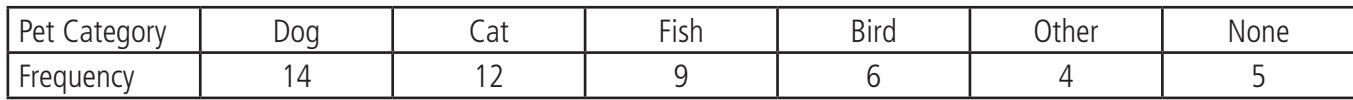

**ZQI** 

1. Construct a pie chart of these data.

 $\frac{1}{2}$ 

It is easiest to work with categorical data from a spreadsheet. Tap  $\mathbb{H}^{\text{f}}$ , then the Spreadsheet icon. Enter the frequencies in the first column. Press [EXE] to move to the next cell.

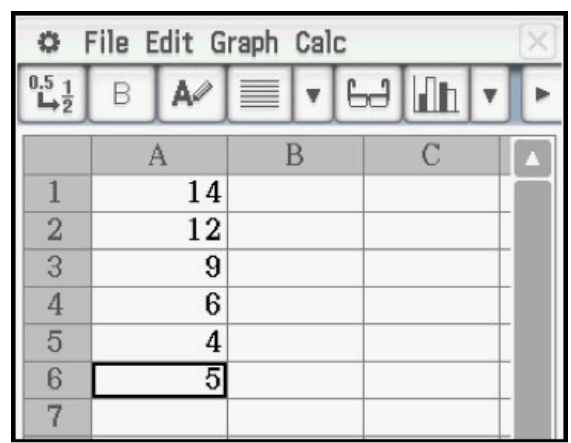

To construct the chart, tap **Column A** so it is selected. If the graph icon is  $\boxed{\odot}$ , tap it. Otherwise tap the  $\boxed{\blacktriangledown}$  near the top-right to open the graph menu and then tap  $\boxed{\circledast}$  from the drop down list.

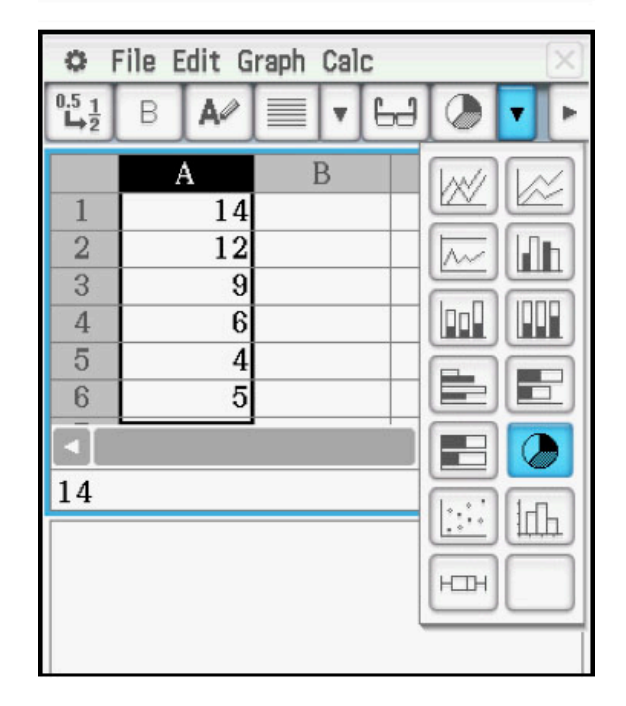

 $\frac{1.54}{20} = \left(\frac{a}{4} + \frac{1}{4}\right) : \left(\frac{b}{4} + \frac{1}{4}\right) = \frac{1.54}{2}$ 

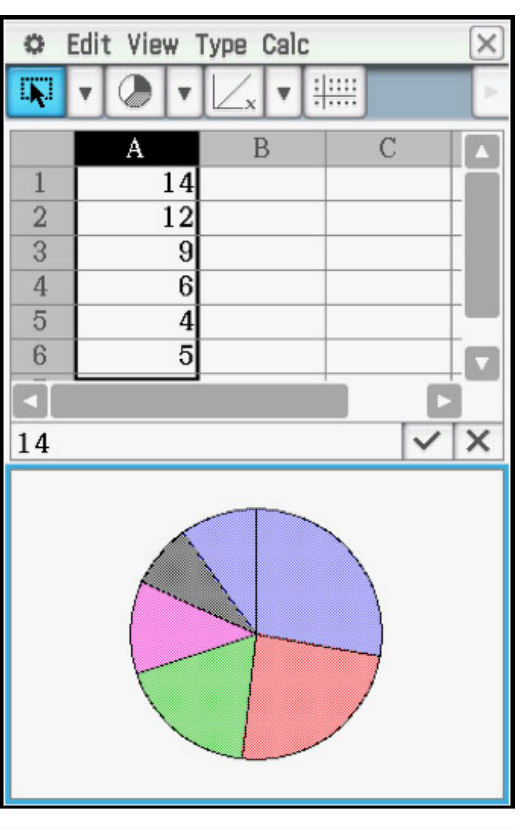

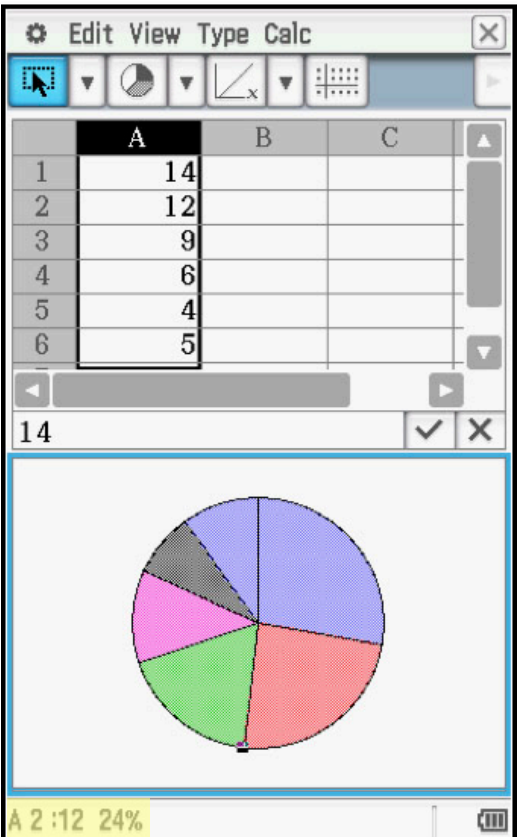

Tap any section of the chart to display the frequency.

 $\frac{1}{3}$ <br> $\frac{1}{3}$ <br>

 $\left(\frac{1}{c}+\frac{1}{d}\right)p$ 

 $PM$ 

 $At$ 

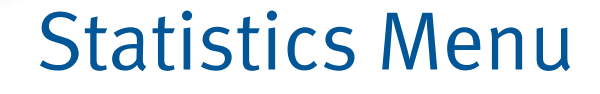

 $\frac{12Q}{2} = \left(\frac{1}{\alpha} + \frac{1}{d}\right) : \left(\frac{1}{\beta} + \frac{1}{\beta}\right) = \frac{12}{(\beta + c)}d$ 

Tap the chart and drag to **Cell B1** to display the relative frequencies, shown as percents. (tap-anddrag is similar to click-and-drag with a mouse.)

 $\frac{1}{2}$   $\frac{1}{2}$   $\frac{1}{2}$ 

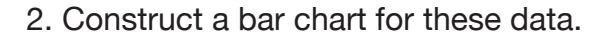

Select **Column A** again. Tap the  $\Pi$  near the upperright corner to access the graph drop down menu.

Then tap  $\boxed{\mathbf{h}}$  to construct a bar chart.

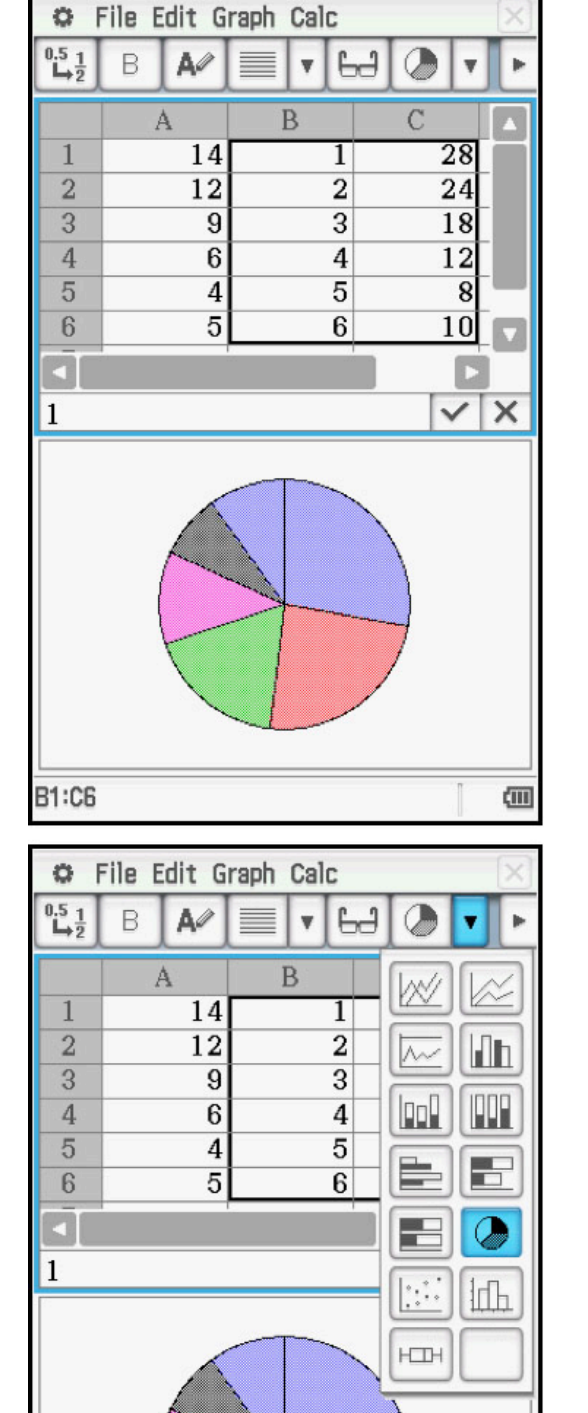

 $\frac{12Q}{2} = \left(\frac{1}{\alpha} + \frac{1}{d}\right) : \left(\frac{1}{\beta} + \frac{1}{\beta}\right) = \frac{1}{(\beta + c)}d$ 

The bar graph is displayed.

 $\frac{1}{c}$ 

Aı

 $\frac{1}{2}$   $\frac{1}{2}$   $\frac{1}{2}$ 

Tap any bar to display the frequency.

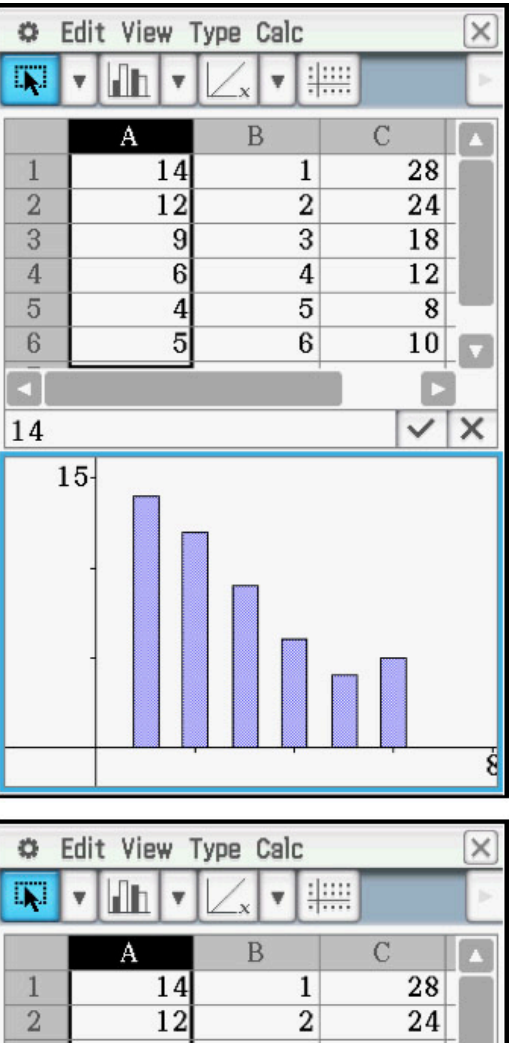

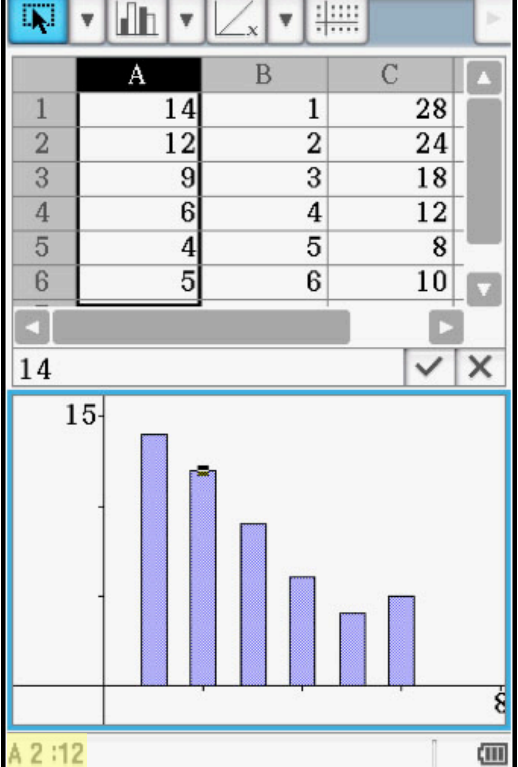

= $\left(\frac{1}{\alpha} + \frac{1}{d}\right) : \left(\frac{1}{\beta} + \frac{1}{\beta}\right) = \frac{1}{(\beta + c)}d$ 

Plots and statistics for quantitative data can be created in either the spreadsheet or statistics menu. The statistics menu will be used for this example.

**ZQI** 

The number of games won (out of 162) by a certain baseball team for the years 2002 – 2013 are shown in the table.

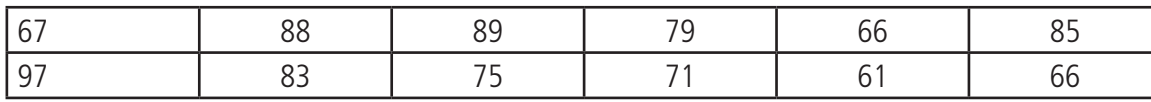

1. Construct a histogram for these data.

Tap  $\mathbb{H}^{\mathsf{f}}$ , then the Statistics icon. Enter the frequencies in **list1**. Press  **to move to the next value.** 

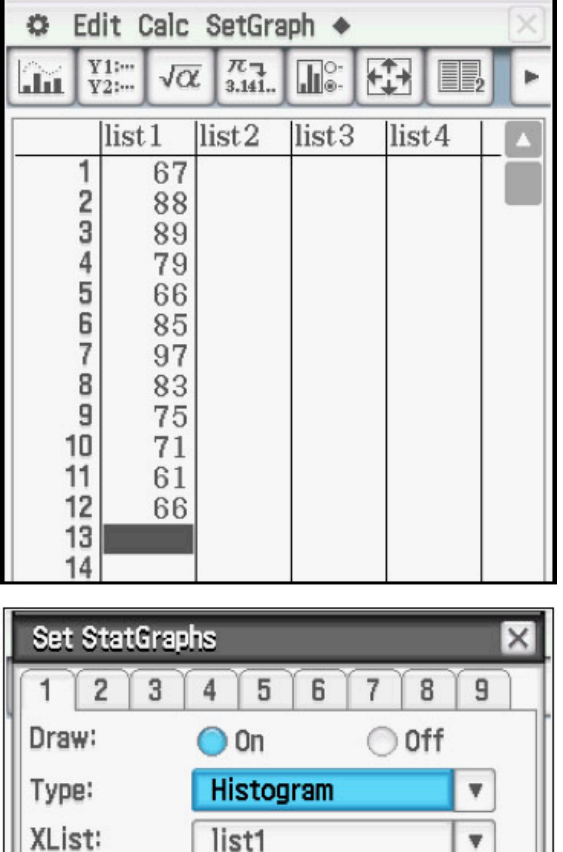

Tap  $\boxed{\blacksquare^{\circ}}$  to setup the plot. Select **On**, and use the drop down menus to select **Histogram, list1**, and 1 as shown. Then tap **Set**.

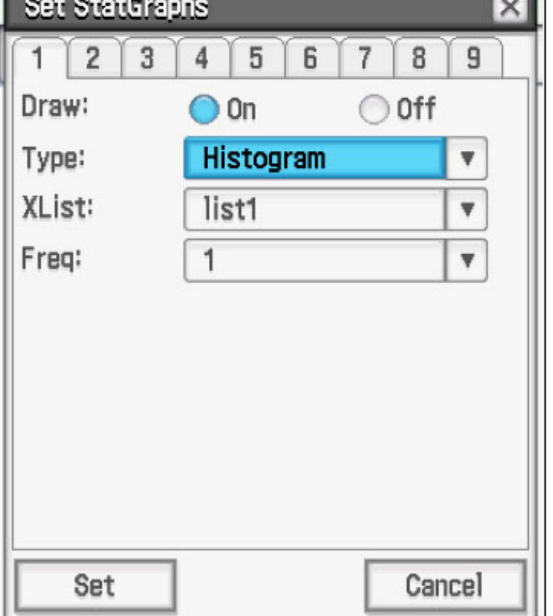

 $\frac{12Q}{2} = \left(\frac{1}{\alpha} + \frac{1}{d}\right) : \left(\frac{1}{\beta} + \frac{1}{\beta}\right) = \frac{1}{(\beta + c)}d$ 

Tap [iii]. Enter values for the starting value (HStart) and the step (**Hstep**), the width of each bin; then tap **OK**.

Aı

 $\frac{1}{c}$ 

 $\mathsf{P}\mathsf{M}$ 

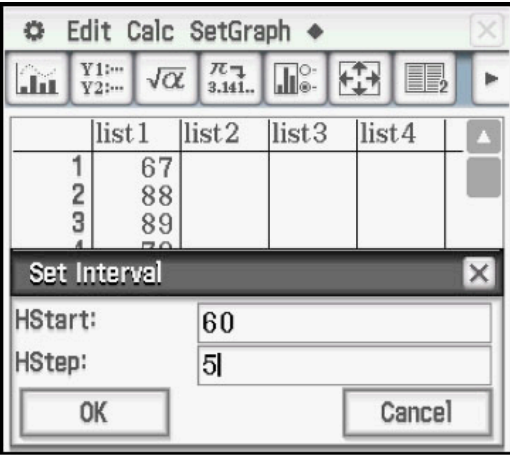

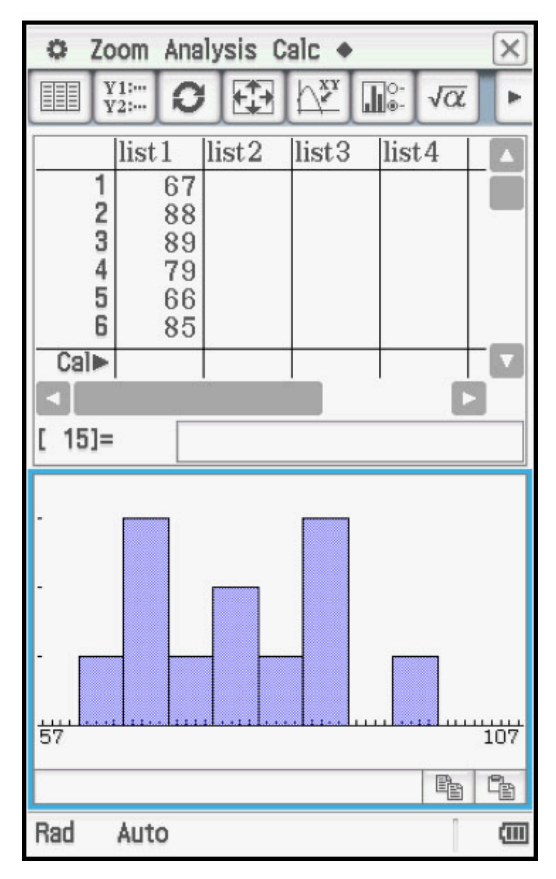

 $\frac{17}{104}$ 

 $[AD]$ 

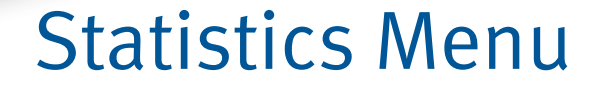

 $\frac{12Q}{2} = \left(\frac{1}{\alpha} + \frac{1}{d}\right) : \left(\frac{1}{\beta} + \frac{1}{\beta}\right) = \frac{12Q}{\left(\frac{1}{\beta} + c\right)ad}$ 

Tap **Analysis, Trace** to display the frequencies, using the directional pad to move through the data values.

 $\mathbf{A}$  (

 $\frac{1}{c}$ 

 $\mathbf{P}$ 

 $\frac{1}{2}$   $\frac{1}{2}$   $\frac{1}{4}$   $\frac{1}{2}$   $\frac{1}{4}$   $\frac{1}{2}$   $\frac{1}{4}$   $\frac{1}{2}$   $\frac{1}{4}$   $\frac{1}{4}$   $\frac{1}{4}$   $\frac{1}{4}$   $\frac{1}{4}$   $\frac{1}{4}$   $\frac{1}{4}$   $\frac{1}{4}$   $\frac{1}{4}$   $\frac{1}{4}$   $\frac{1}{4}$   $\frac{1}{4}$   $\frac{1}{4}$   $\frac{1}{4}$ 

(Ap)

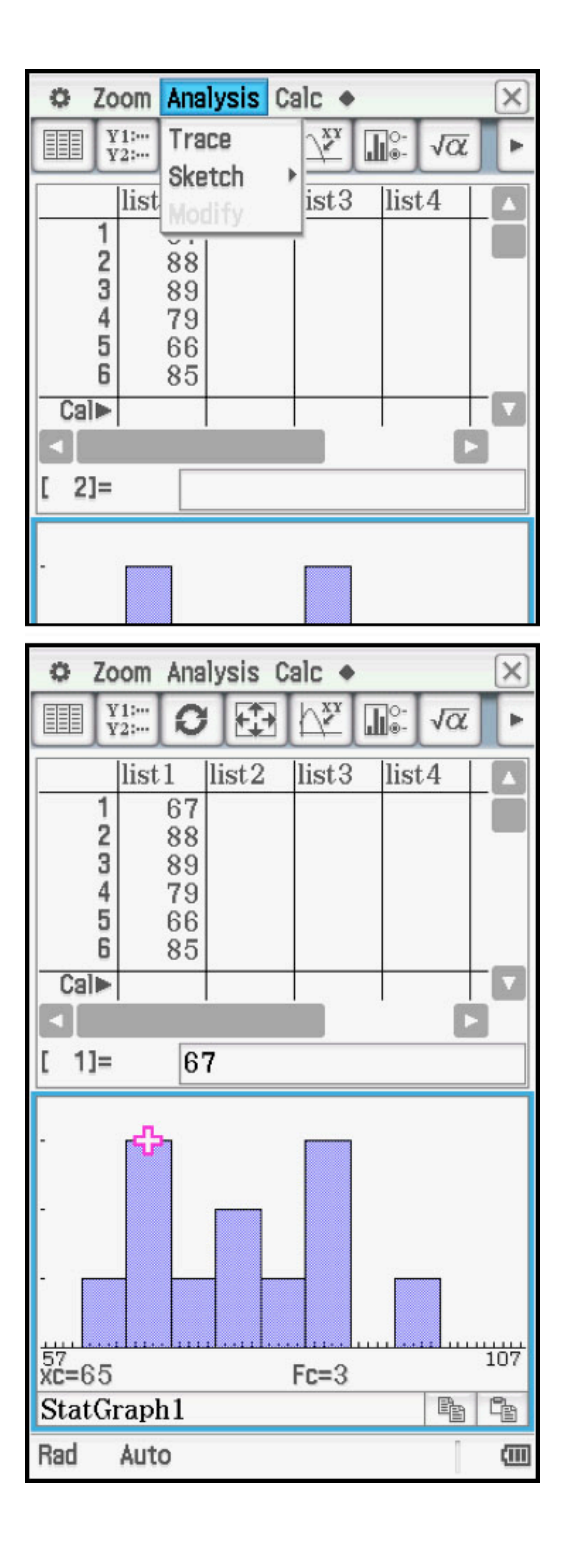

**ZQI** 

 $\left(\frac{a}{\alpha} + \frac{1}{d}\right) : \left(\frac{b}{\alpha} + \frac{1}{d}\right) = \frac{b}{(\frac{b}{\alpha} + c)}$  and

2. Construct a box and whisker plot for these data.

Tap the list editor window.

 $AD$ 

Tap  $\boxed{\color{blue} \text{min} }$  to setup the plot. Tap Off for StatGraph1, then tap the 2 tab to select **StatGraph2**.

Select **On, Medbox, list1**, and **1** as shown. Tap the box to **Show Outliers** and tap **Set**.

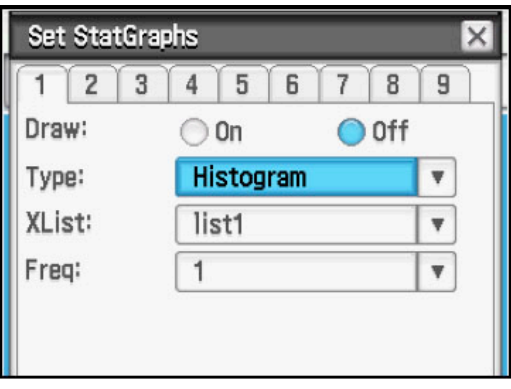

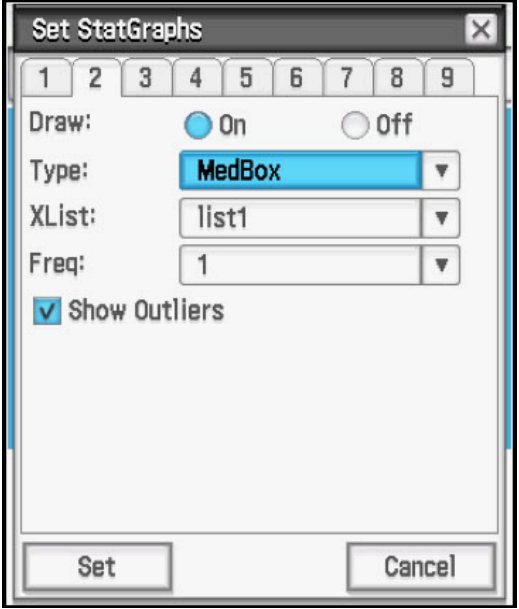

 $\frac{12Q}{2} = \left(\frac{1}{\alpha} + \frac{1}{d}\right) : \left(\frac{1}{\beta} + \frac{1}{\beta}\right) = \frac{1}{(\beta + c)}d$ 

Tap  $\boxed{m}$  to view the box and whisker plot.

 $\frac{1}{c}$ 

 $\frac{1}{2}$ 

Apl)

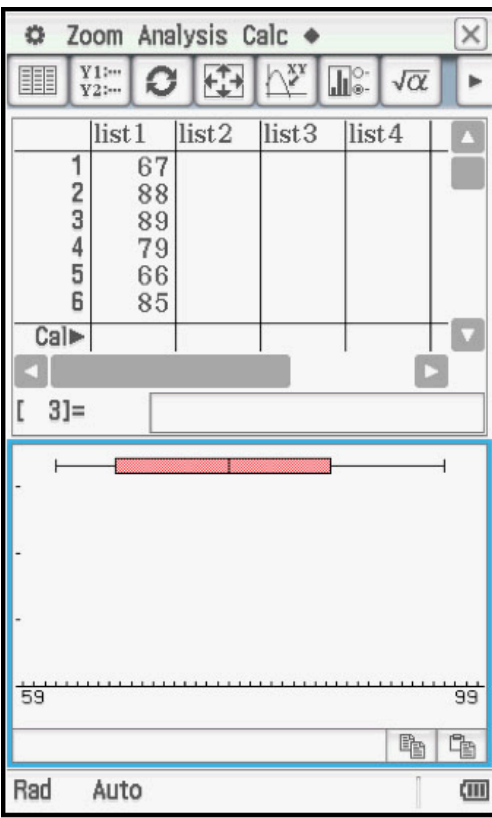

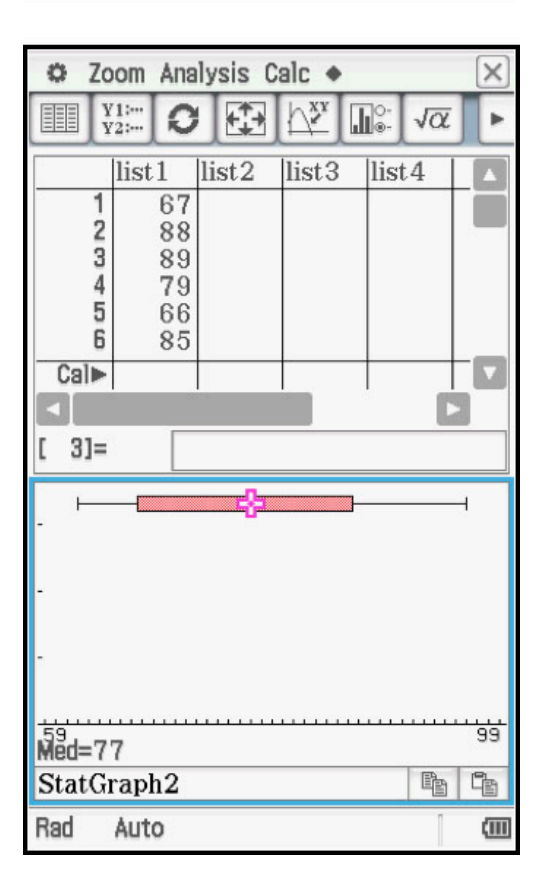

Tap **Analysis, Trace** and use the directional pad to view the five number summary.

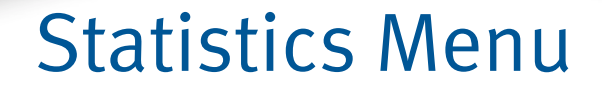

 $\left(1 + \frac{1}{s}\right) = \frac{1}{(s+c)}$ ad

 $\frac{1}{\alpha} + \frac{1}{d}$ :

<u>ଦା</u>

3. Compute summary statistics for these data.

When the list editor window is selected (note the bold border) the **Calc** command is the second command. When the plot window is selected, the Calc command is the third command.

In either case, tap **Calc, One-Variable**.

Select **list1** and **1**, then tap **OK**.

One variable statistics are displayed; use the scroll bar to see additional information.

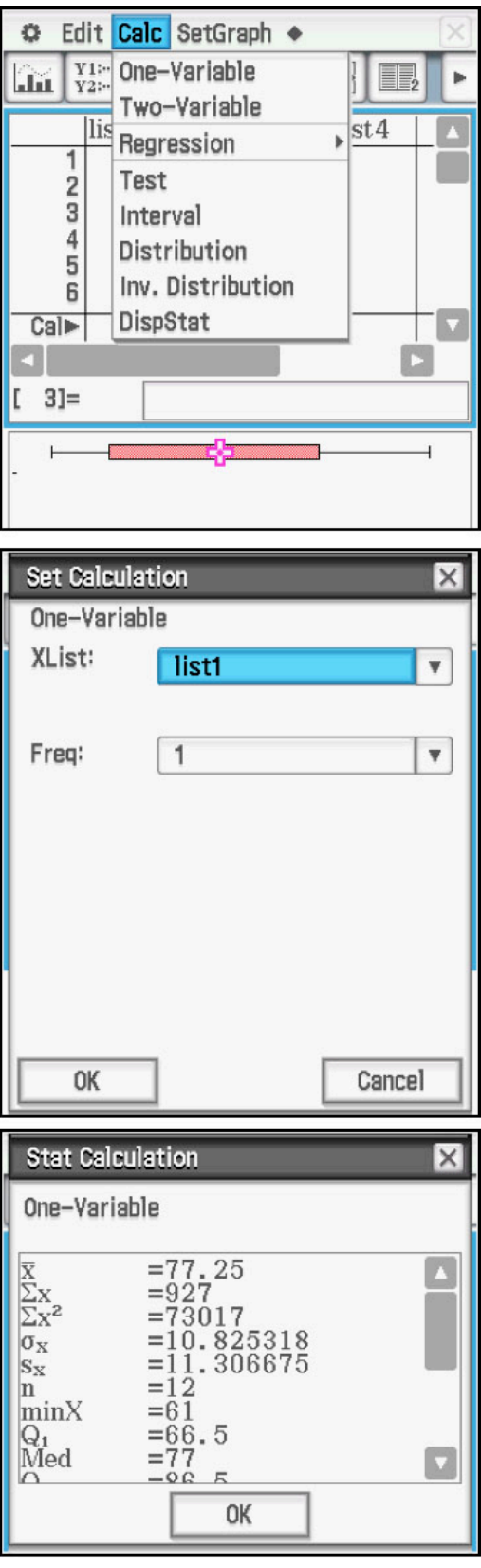